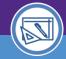

SPACE VALIDATION

# **VERIFICATION REPORTING**

Provides guidance on how to locate and review Space Verification reporting for your responsible spaces.

#### **DIRECTIONS:**

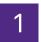

### From the Facilities Connect Home Screen:

Click the Maximize button on the My Responsible Departments & Assignee Details pane

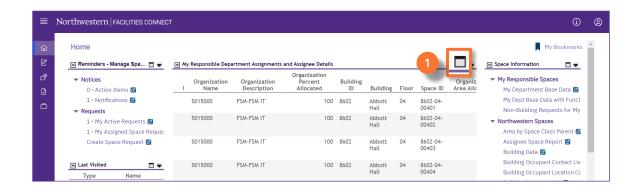

On the My Responsible Department Assignments and Assignee Details report:

2 Sort / Filter requests using available fields.

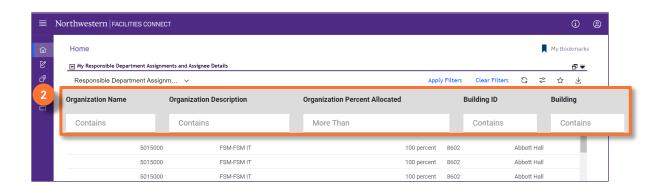

### **▼ INFORMATION**

For more information on reporting functionality, please refer to the **Updates to Reports 03/2022** job guide.

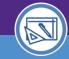

### SPACE VALIDATION

# **VERIFICATION REPORTING**

#### **DIRECTIONS:**

- 3 Sc
  - Scroll to the right on the report to locate **Verification Status Fields** included in this report for real-time verification information:
  - 3a Status
  - 3b Verified By
  - 3c Verified Date

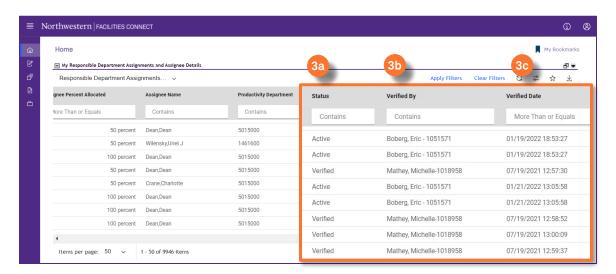

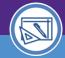

SPACE VALIDATION

# **VERIFICATION REPORTING**

#### **DIRECTIONS:**

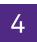

To export data from the My Responsible Department Assignments and Assignee Details report to Excel:

4a

Click on the Export button located above the Data Field Headers.

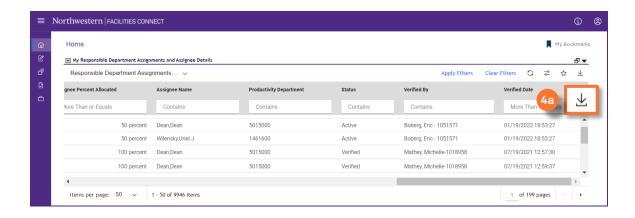

### **▼ TIP & TRICKS**

Sorting and filtering applied in Facilities Connect will be preserved in the data export.

Use MS Excel to organize, analyze, and track verification data as desired

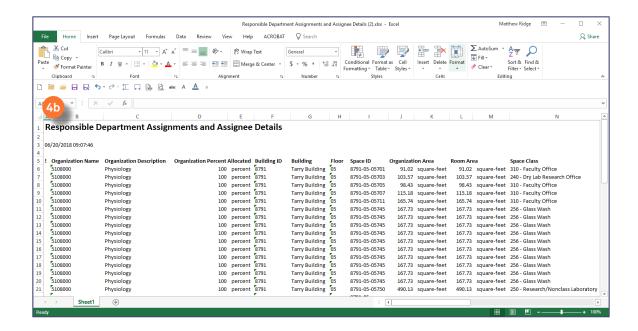